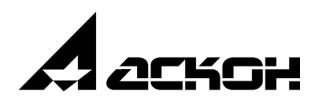

# **Сервер лицензий**

# **Установка и первичная настройка**

июнь 2010 года

Информация, содержащаяся в данном документе, может быть изменена без предварительного уведомления.

Никакая часть данного документа не может быть воспроизведена или передана в любой форме и любыми способами в каких-либо целях без письменного разрешения ЗАО АСКОН.

©2010 ЗАО АСКОН. С сохранением всех прав.

АСКОН, КОМПАС, логотипы АСКОН и КОМПАС являются зарегистрированными торговыми марками ЗАО АСКОН.

Остальные упомянутые в документе торговые марки являются собственностью их законных владельцев.

# **Содержание**

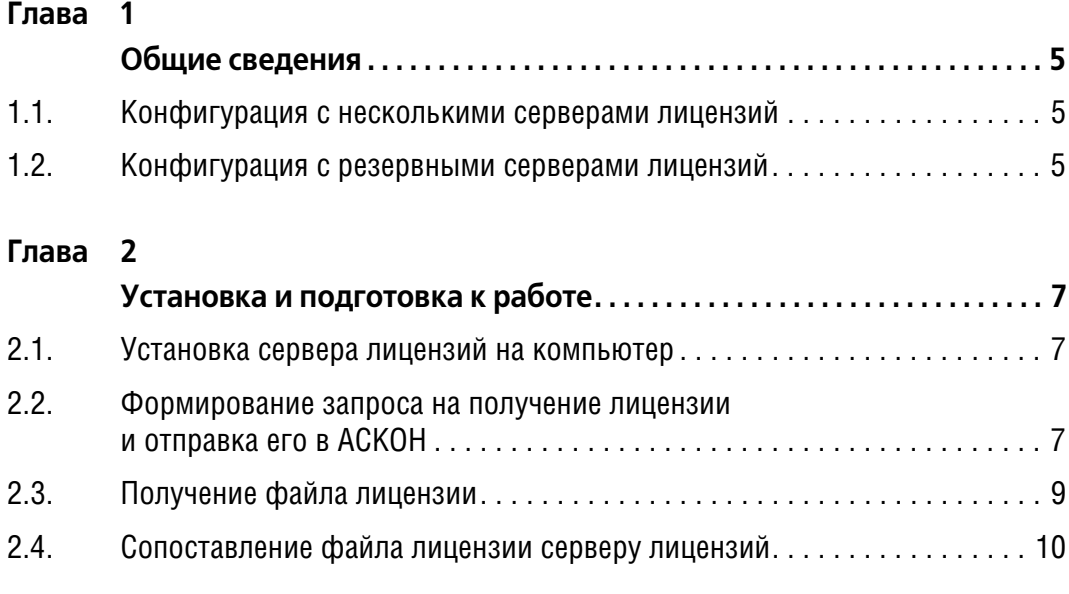

#### **[Глава 3](#page-10-0)**

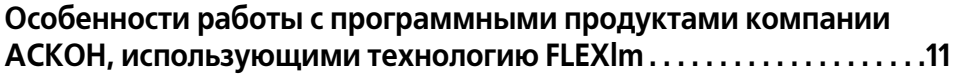

# <span id="page-4-1"></span><span id="page-4-0"></span>Глава 1.

# Общие сведения

Для управления сетевыми лицензиями продуктов АСКОН используется Диспетчер сетевых лицензий FLEXIm® от Macrovision Corporation.

FLEXIm - это приложение типа «клиент-сервер». С его помошью делается запрос лицензии, который сервер лицензий может принять или отвергнуть.

Пользователь устанавливает сервер лицензий на компьютер, указанный в файле лицензий. Загрузка сервера лицензий обычно осуществляется при загрузке компьютера (в виде системной службы Microsoft® Windows® ASCON License Server), но это можно сделать и вручную с помощью утилиты Imtools.exe.

При запуске приложения, разработанного компанией АСКОН, на сервер FLEXIm отправляется запрос лицензии. Если есть свободная лицензия, то приложение «забирает» лицензию. После завершения работы приложения лицензия возвращается на сервер.

Вы можете произвести установку приложения без наличия лицензионного пакета, но в этом случае приложение не сможет быть использовано до установки лицензионного пакета и запуска менеджера лицензии.

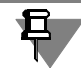

且

Рекомендуется установить и настроить сервер лицензий до установки приложения, так как функционирование приложений, разработанных компанией АСКОН, возможно только в случае работы сервера лицензий и наличия корректного файла лицензий.

Приложения, разработанные компанией АСКОН, поддерживают работу:

- ▼ с несколькими серверами лицензий;
- с резервными серверами лицензий.

#### <span id="page-4-2"></span> $1.1.$ Конфигурация с несколькими серверами лицензий

В конфигурации с несколькими серверами лицензий для управления лицензиями используется несколько серверов. Для каждого сервера необходим собственный уникальный файл лицензий. Для создания распределенного сервера лицензий необходимо запускать сервер лицензий на каждом из серверов. Число лицензий на программный продукт складывается из лицензий, полученных от всех членов распределенного серверного пула. Если на одном из серверов произошел сбой, то пользователи могут использовать лицензии с оставшихся серверов.

Если нет необходимости в использовании нескольких серверов лицензий, то рекомендуется использовать один сервер лицензий.

#### <span id="page-4-3"></span> $1.2.$ Конфигурация с резервными серверами лицензий

В конфигурации с **резервными серверами лицензий** для работы с единственным файлом лицензий используются три сервера. Один из них является основным, а два других – резервными, используемыми при сбое основного сервера. В этой конфигурации выдача лицензий не прекращается, если функционируют хотя бы два из трех серверов. На каждом из серверов следует установить сервер лицензий.

При этом необходимо, чтобы все серверы находились в одной сети и имели надежное соединение. Серверы с медленным, неустойчивым или коммутируемым соединением не поддерживаются. Данная конфигурация не поддерживает типы пакетов User Datagram Protocol (UDP).

Диспетчер сетевых лицензий должен быть установлен на каждом из трех серверов, составляющих пул резервных серверов. Чтобы авторизовать лицензию, необходимо каждому серверу, входящему в пул, присвоить имя и код хоста.

К каждому резервному серверу должны быть прикреплены еще два сервера; в противном случае лицензии выдаваться не будут.

# <span id="page-6-1"></span><span id="page-6-0"></span>**Глава 2.**

## **Установка и подготовка к работе**

Установка и подготовка сервера лицензий к работе состоит из следующих этапов:

- 1. Установка сервера лицензий на компьютер.
- 2. Формирование запроса на получение лицензии и отправка его в компанию АСКОН (*license@ascon.ru*).
- 3. Получение файла лицензии.
- 4. Сопоставление файла лицензии серверу лицензий.

#### <span id="page-6-2"></span>**2.1. Установка сервера лицензий на компьютер**

Установка сервера лицензий выполняется при запуске файла *AsconLicenseServer2011(x64).exe* (при использовании 64-х разрядной операционной системы) или *AsconLicenseServer2011(x86).exe* (при использовании 32-х разрядной операционной системы) с дистрибутивного диска приобретенного вами программного продукта АСКОН.

#### <span id="page-6-3"></span>**2.2. Формирование запроса на получение лицензии и отправка его в АСКОН**

Запрос на получение в компании АСКОН файла лицензии на работу с разработанными ей программными продуктами выполняется при помощи **Мастера запроса лицензии**.

Для формирования корректного запроса, необходимо, чтобы были учтены требования, приведенные в разделе [«Особенности подготовки запроса на](#page-7-0) [получение сертификата лицензии» на с. 8.](#page-7-0)

- 1. Чтобы запустить **Мастер**, в системном меню Windows выберите команду **Пуск Про) граммы** – **АСКОН** – **Сервер лицензий FLEXlm** – **Мастер запроса лицензии**.
- 2. Последовательно выполните все шаги **Мacтepа**. В результате будет сформирован файл, содержащий:
	- ▼ данные о пользователе (компания, имя, фамилия, e-mail, телефон, факс);
	- ▼ HostId машины, на которой запущена утилита *HostIdGen.exe*;
	- ▼ инструкцию по отправке файла-запроса на получение сертификата лицензии пpoгpaммныx продуктов компании АСКОН.
- 3. Если возникли проблемы с использованием **Мастера запроса лицензии**, запустите утилиту *lmtools.exe* (**Пуск** – **Программы** – **АСКОН** – **Сервер лицензий FLEXlm** – **Уп) равление сервером лицензий**) и сформируйте с ее помощью HostId компьютера. Для этого раскройте вкладку **System Settings** и нажмите кнопку **Save HOSTID Info to a File**. Сохраненный файл будет содержать HostId компьютера.
- 4. Отправьте в компанию АСКОН (*license@ascon.ru*) электронное письмо с темой сообще! ния «Запрос на получение сертификата лицензии». К письму прикрепите полученные файлы-запросы. При этом:
- ▼ если для конфигурации с **несколькими** серверами лицензий вы отправите несколько файлов-запросов для нескольких компьютеров, то в письме не забудьте указать, сколько лицензий и на какие программные продукты должны быть сформированы на каждый сервер лицензий.
- ▼ для конфигурации с **резервными** серверами лицензий в теле письма сделайте помет! ку «HostId конфигурация с резервными серверами лицензий».

#### <span id="page-7-0"></span>**Особенности подготовки запроса на получение сертификата лицензии**

1. Прежде чем запускать **Мастер запроса лицензий**, убедитесь, что выполняются следу! ющие условия:

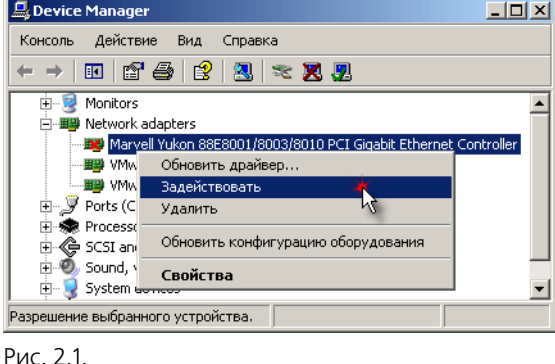

▼ сетевая карта установлена и активна;

иначе ее следует установить стандартным образом и/или подключить, вызвав команду **Мой компьютер – Свойства – Оборудование – Диспетчер устройств** (рис. 2.1).

- $|I|$   $|I|$ **L** Device Manager Консоль Действие Вид Справка  $\leftarrow$   $\rightarrow$  0 6 6 8 3 3 4  $\rightarrow$  8 5 **E- 泰 Процессоры**  $\overline{\phantom{a}}$ 白· 图 Сетевые платы - 田野 Intel(R) PRO/100 VE Network Connection -<mark>- Ща)</mark> Ада<u>птер Microsoft замыкания на себя</u> Е Систем Обновить драйвер... = Са Устройс Controller Отключить Запрещение выбра Удалить Обновить конфигурацию оборудования Свойства
- ▼ адаптер замыкания на себя отключен; иначе его следует отключить, вызвав команду **Мой компьютер – Свойства – Оборудование – Диспетчер устройств** (рис. 2.2).

Рис. 2.2.

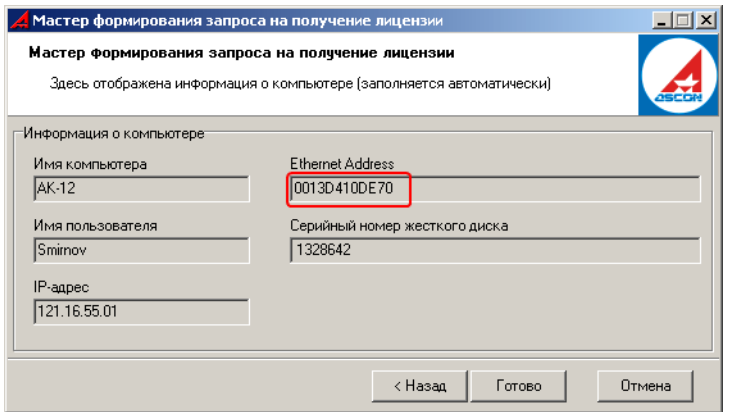

2. При подготовке запроса посредством **Мастера** запроса лицензий убедитесь в наличии адреса сетевой карты (рис. 2.3).

> Если адрес присутствует, закончите формирование запроса и перешлите его на e-mail:

*license@ascon.ru.*

Рис. 2.3.

Если адреса сетевой карты нет, выполните следующие действия.

- ▼ Завершите формирование запроса и сохраните его.
- ▼ Запустите программу *lmtools.exe* (**Пуск Программы АСКОН Сервер лицензий FLEXlm** – **Управление сервером лицензий**)*,* раскройте вкладку **System settings** и убедитесь, что адрес сетевой карты определяется (рис. 2.4).

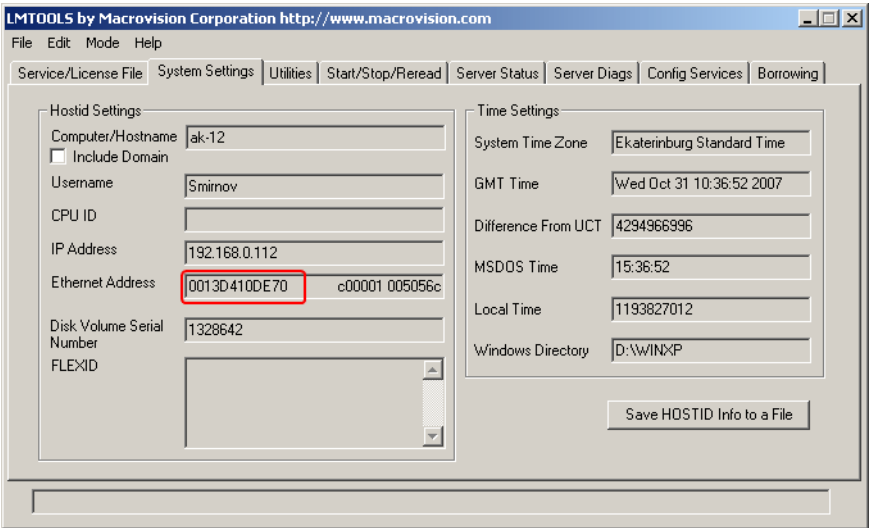

Рис. 2.4.

- ▼ Сохраните информацию о HOSTID в файле, нажав кнопку **Save HOSTID Info to a file**.
- ▼ Отправьте запрос на лицензию и файл с информацией о HOSTID на e-mail:

*license@ascon.ru*

#### <span id="page-8-0"></span>**2.3. Получение файла лицензии**

Вы получите файл лицензии (*\*.lic*) в электронном письме, которое будет направлено в ваш адрес компанией АСКОН.

#### <span id="page-9-0"></span>**2.4. Сопоставление файла лицензии серверу лицензий**

После получения файла лицензии выполните следующие действия.

1. Поместите файл лицензии в папку для хранения файлов лицензий (по умолчанию – *Program Files\Common Files\ASCON SHARED\FLEXlm\licenses*).

В файле лицензий первая строка имеет вид:

*SERVER CompName 0064334567782 27000*

Здесь указано имя компьютера – *CompName* и имя порта – *27000*.

2. Чтобы приложение «знало», к какому серверу лицензий обращаться, отредактируйте файл *flexnetcfg.ini.* Он находится в папке с установленным приложением либо в папке, указанной в переменной окружения *PATH*.

Для нашего примера в файле *flexnetcfg.ini* должна содержаться такая запись:

*[ConnectionsParams]*

*FlexServers=27000@CompName*

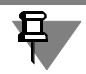

Номер порта в файле лицензий должен совпадать с номером порта в файле *flexnetcfg.ini*.

3. Запустите сервер лицензий при помощи утилиты *lmtools.exe* (это можно сделать через команды меню **Пуск – Программы – АСКОН – Сервер лицензий FLEXlm – LMTOOLS**) или через диспетчер управления службами Windows.

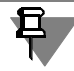

Если сервер лицензий установлен как служба (**ASCON License Server**), рекомендуется настроить ее автоматический запуск при загрузке компьютера.

## <span id="page-10-1"></span><span id="page-10-0"></span>Глава 3.

### Особенности работы с программными продуктами компании АСКОН, использующими технологию FLEXIm

▼ Для программных продуктов компании АСКОН, использующих технологию FLEXIm, файлы лицензий хранятся на сервере лицензий и распределяются им.

При развертывании и установке любого приложения на рабочей станции создается файл flexnetcfg.ini, содержащий информацию о пути к серверу лицензий. В этом файле можно задать несколько серверов лицензий.

Если приложение не может найти сервер лицензий, по выдаваемому коду ошибки в документации к FLEXIm можно установить причину. Расшифровку кода ошибки вы можете найти в Базе знаний (FAQ) на сайте ACKOH www.ascon.ru в разделе «Техническая поддержка» или запросить в Службе технической поддержки АСКОН support@ascon.ru.

- При возникновении нештатной ситуации в работе сервера лицензий информация о возникшей ошибке сохраняется в файле *ascond.log*. Обращайтесь к нему для получения сведений о причине сбоя.
- Если вы используете программные продукты разных компаний, использующих технологию FLEXIm, не следует объединять их файлы лицензий. У вас может быть любое число отдельных файлов лицензий с различными процессами Imgrd, обеспечивающими поддержку каждого файла. Более того, поскольку процесс Imard не занимает много системных ресурсов, запуск отдельных файлов лицензий является самым простым решением, позволяющим обойтись без вмешательства системного администратора.

Для одновременной работы нескольких процессов Imgrd с разными файлами лицензий необходимо в файлах лицензий и соответствующих файлах flexnetcfa.ini указать разные номера портов (см. раздел 2.4 на с. 10).

- $\blacktriangledown$  Для запуска и изменения параметров сервера лицензий используйте утилиту Imtools.exe.
- Скорость проверки лицензии зависит от операционной системы и степени загруженности системы или сети. Обычно система проводит проверку в течение 1/50 секунды (20 миллисекунд).
- FLEXIm может работать с подсетью, составными именами и множественными доменами.